# Single User with Internet Banking Only No SBG Mobile

Standard Bank Moving Forward™

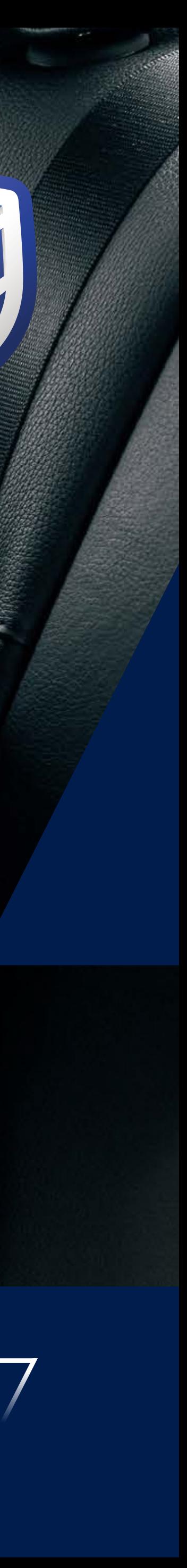

#### INTERNATIONAL PERSONAL BANKING

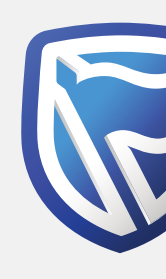

## **Standard Bank Moving Forward™**

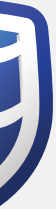

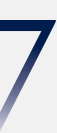

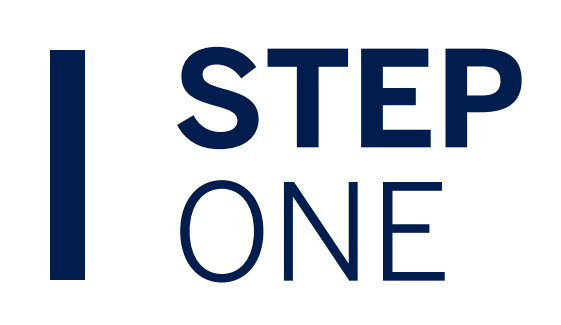

Click on "I don't use the banking app. Create these sign-in details".

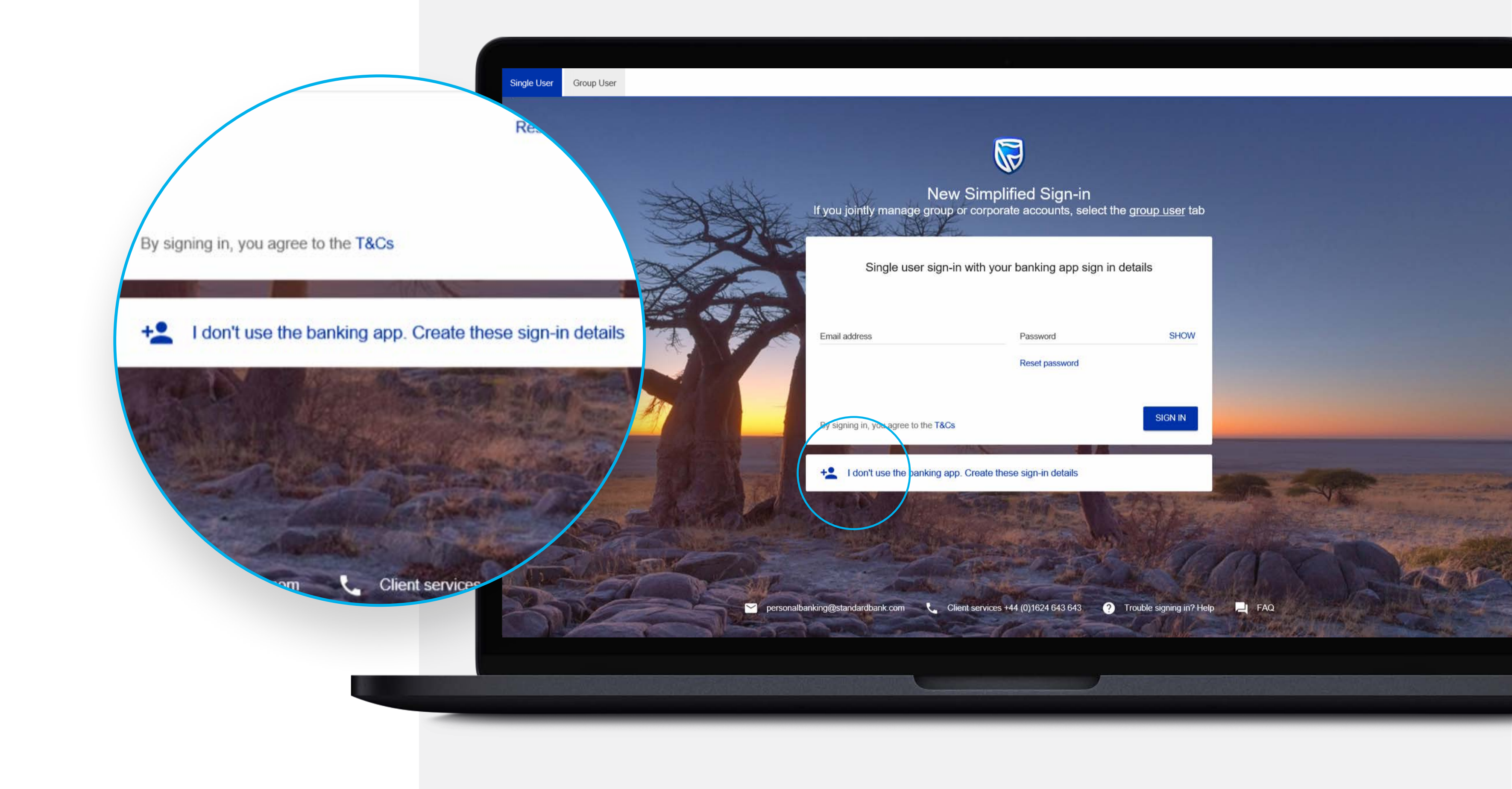

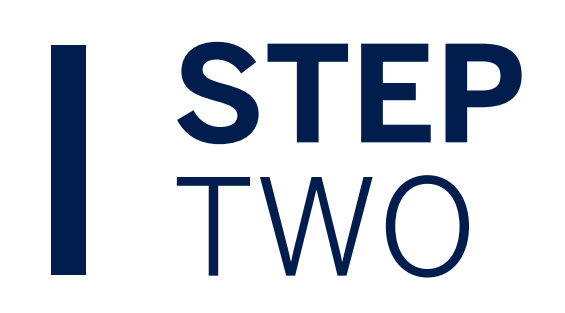

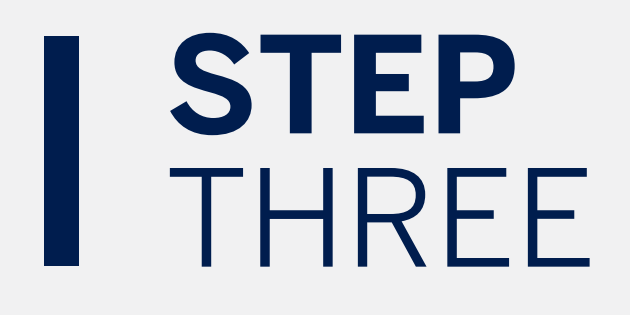

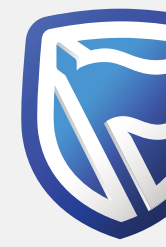

Enter email address and password combination the user wants to register with and will use to sign in with in the future.

A One-Time-PIN will be sent to the email address used to register. Enter this 5 digit PIN code and click SUBMIT.

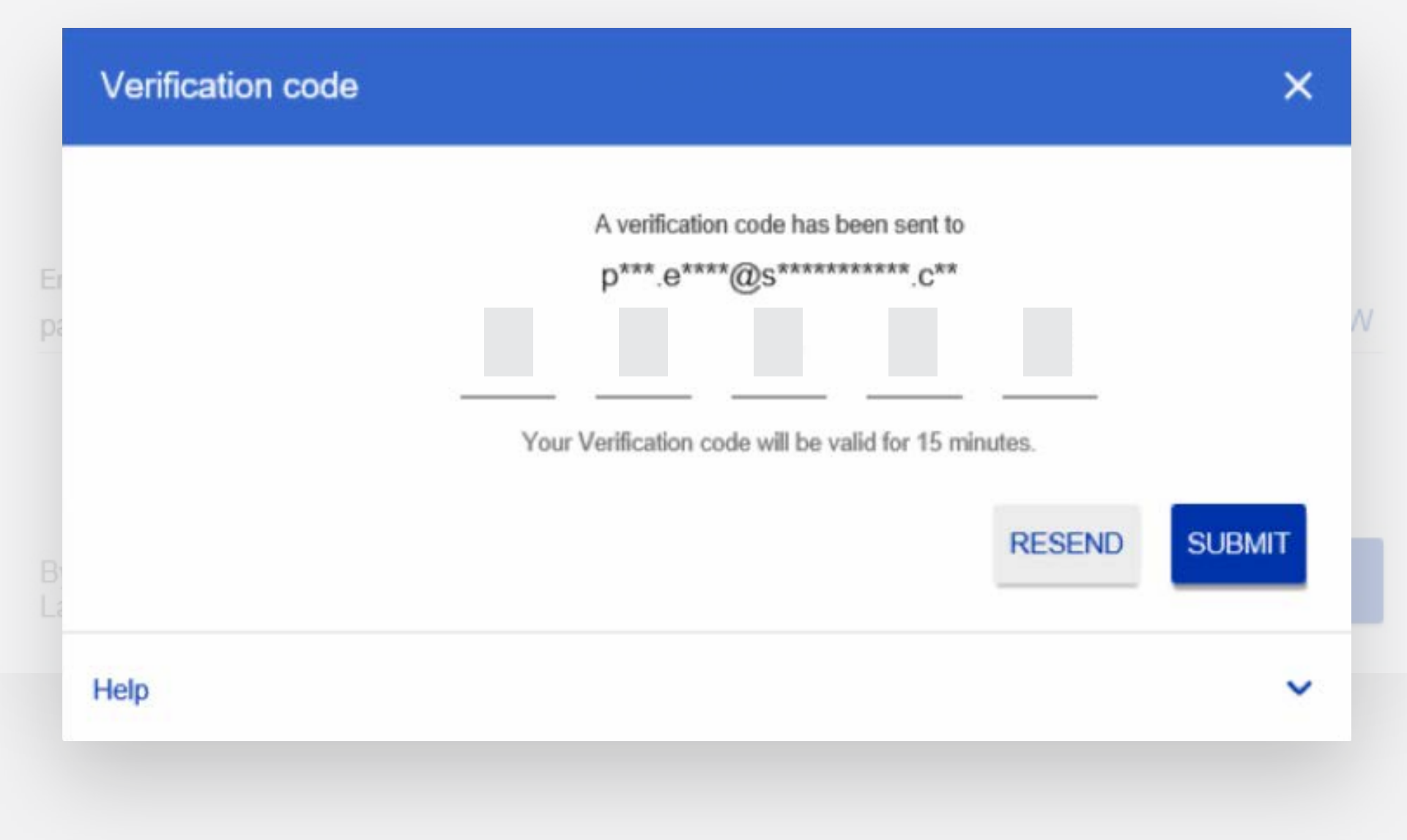

**Standard Bank Moving Forward™** 

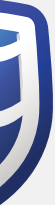

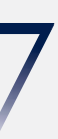

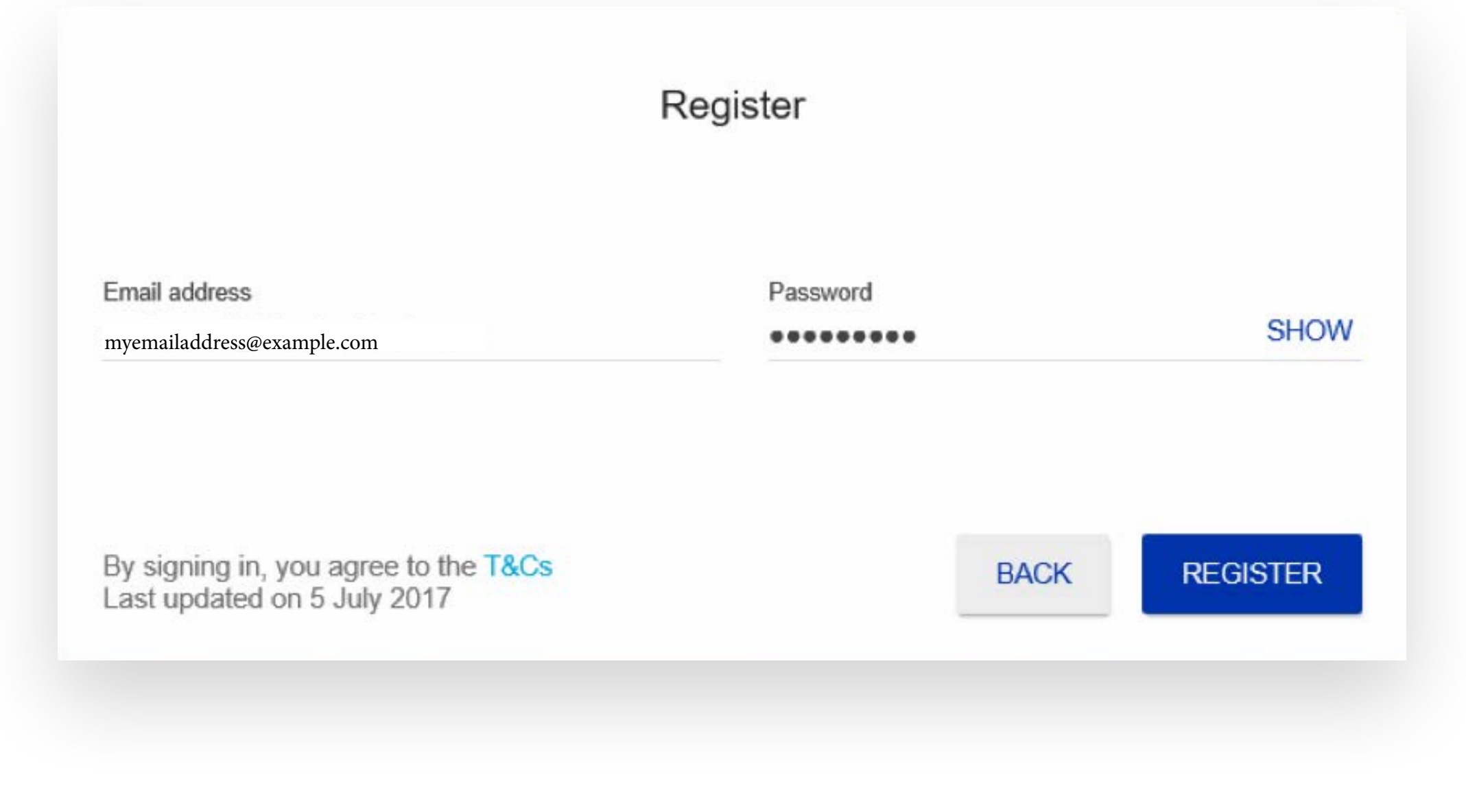

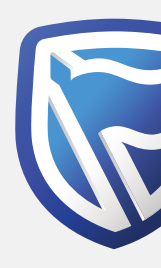

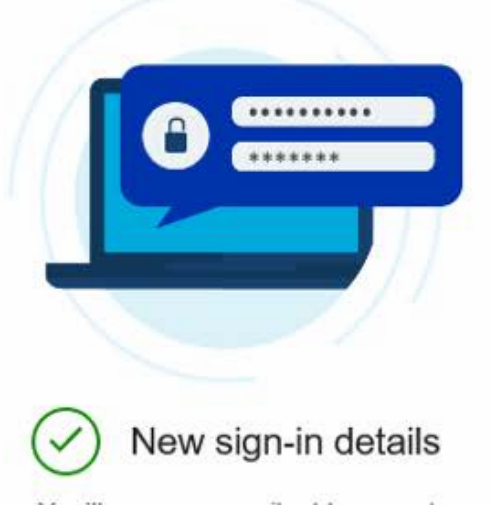

You'll use your email address and password to sign in on the banking app or online banking

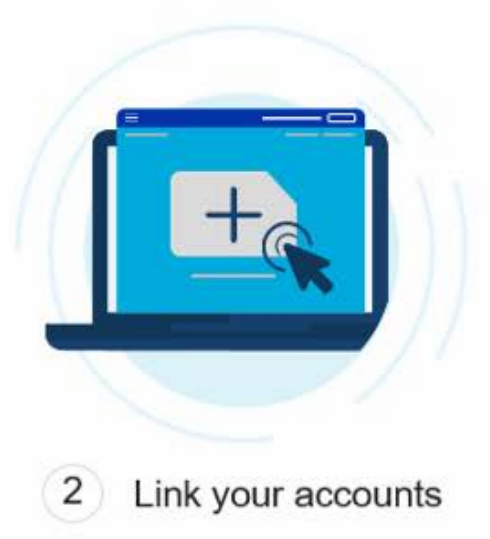

You'll need your Internet Client Number (ICN) details to link your accounts. Don't have these details? Tap register

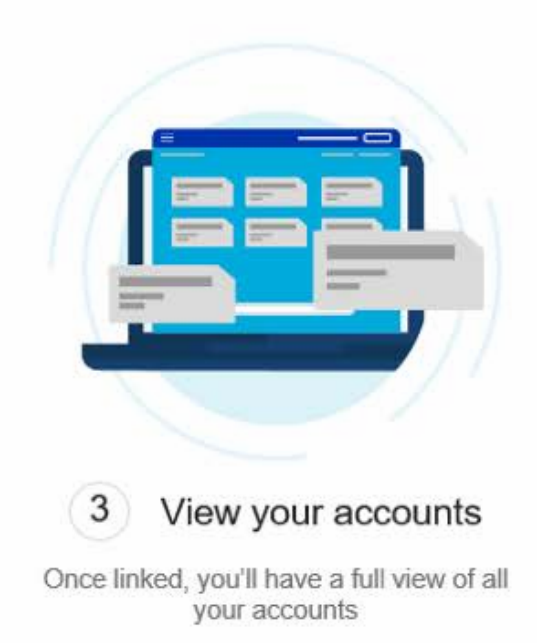

**REGISTER FOR AN ICN** 

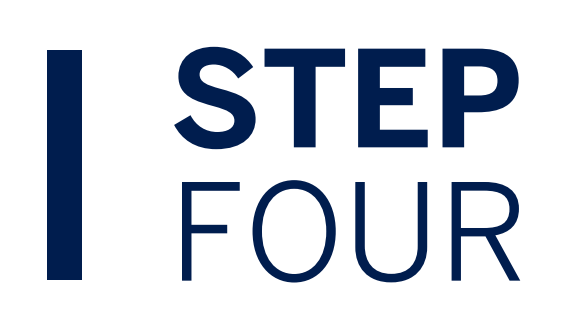

**CONTINUE** 

#### Standard Bank Moving Forward™

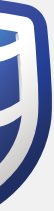

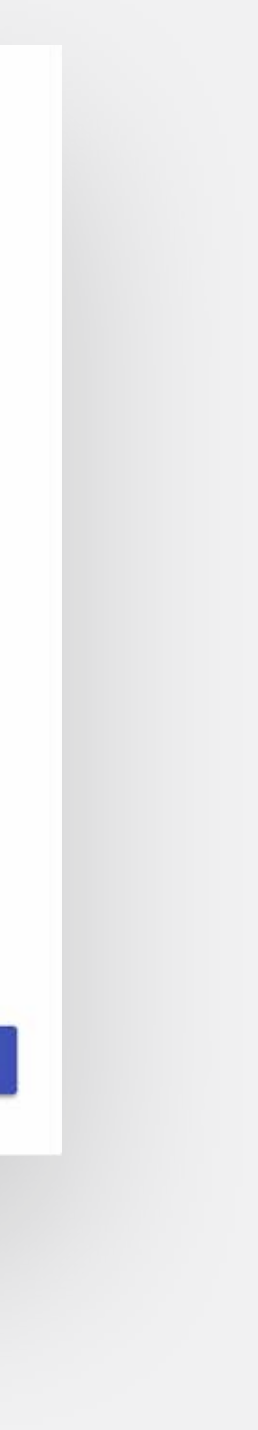

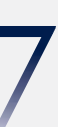

New sign in details have been created. Now the user needs to link their account(s) using their ICN, memorable date and password they use to sign in to the old site. Click "Continue" to link accounts - even if they've forgotten their password/memorable date.

# **!**

If the user **is not registered for Internet Banking**, they should click Register for an ICN and they will be taken to the registration page.

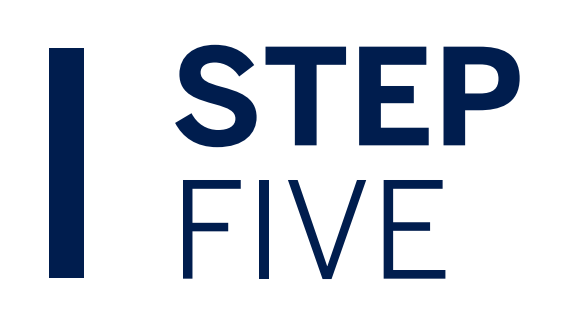

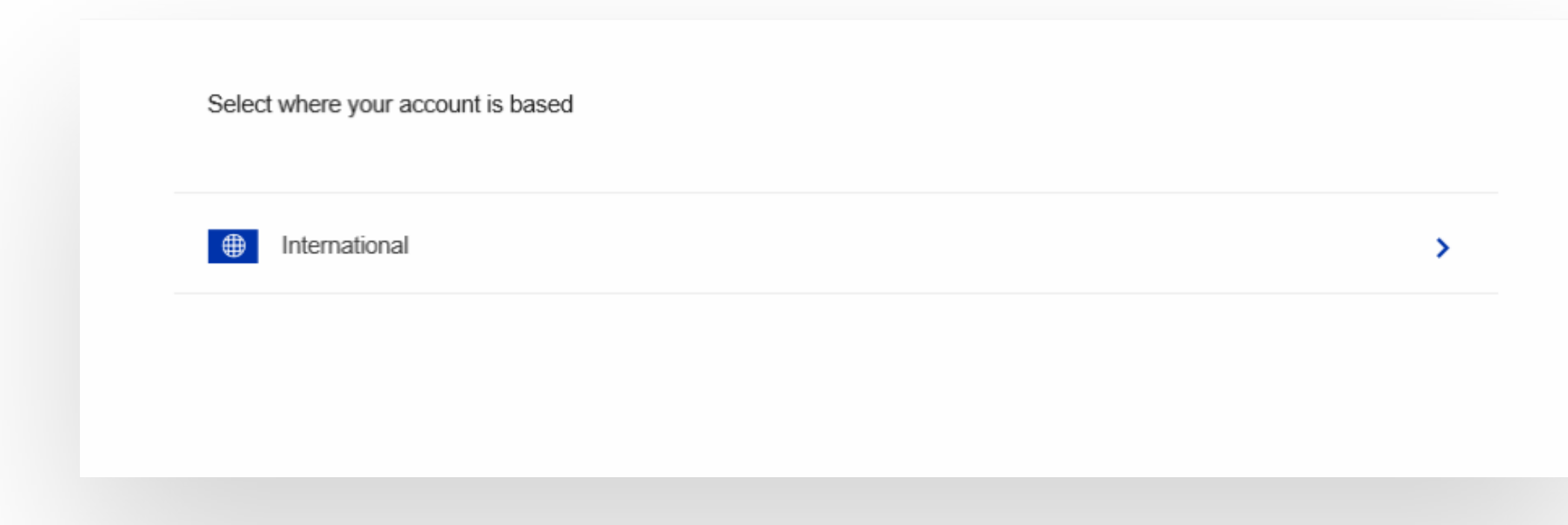

Select "International". Select "I have these details" (even if the user has forgotten them - there is the option to reset).

To link your existing international accounts, you will need:

- Internet Client Number (ICN)
- Password
- Memorable date

If you do not have these details, click Register below.

**REGISTER FOR AN ICN** 

I HAVE THESE DETAILS

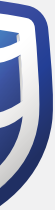

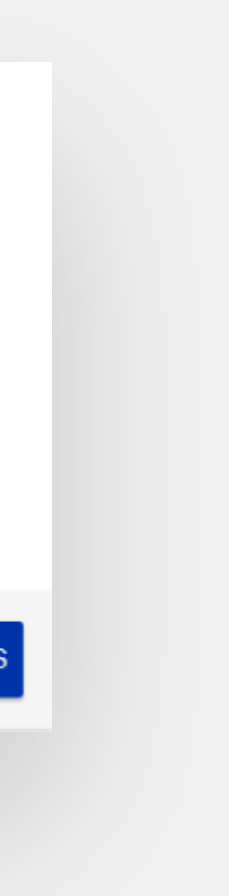

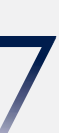

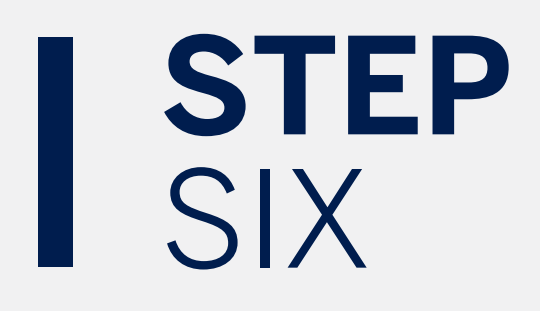

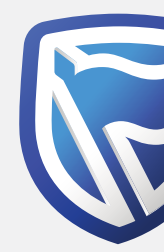

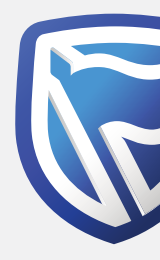

# **STEP** SEVEN

Enter ICN, Memorable Date and Password the user uses to sign in to the old site.

**●** Enter your International online banking details **Internet Client Number** Required **SHOW** Internet banking password Memorable date ö yyyy-mm-dd Forgotten password or memorable date **f** Name your dashboard Your international accounts will be added to this dashboard My dashboard What is a dashboard?

Or select "Forgotten password or memorable date" if necessary. The user will be taken to the old site reset page and will follow the old process.

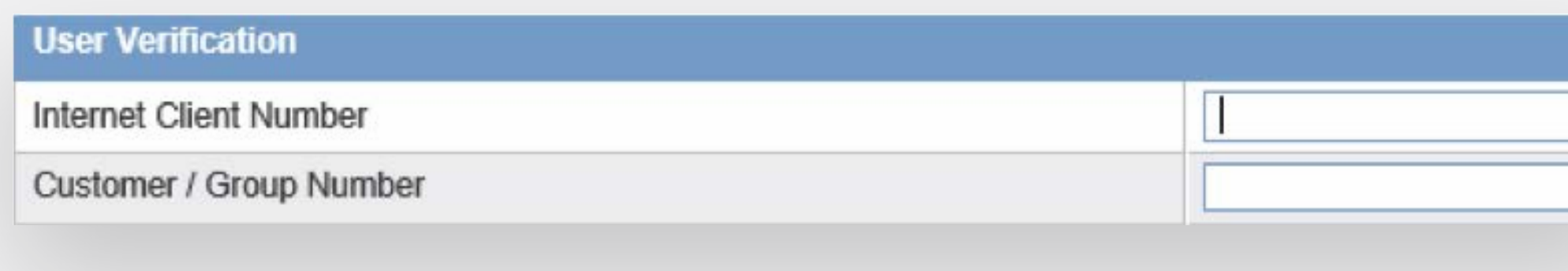

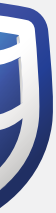

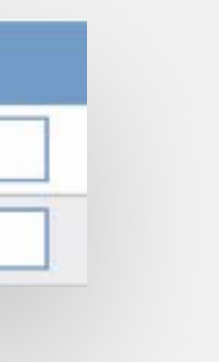

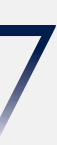

7

# **STEP** EIGHT

Once details entered, you can give the dashboard a name such as "My Personal Accounts". Then select "Link Account".

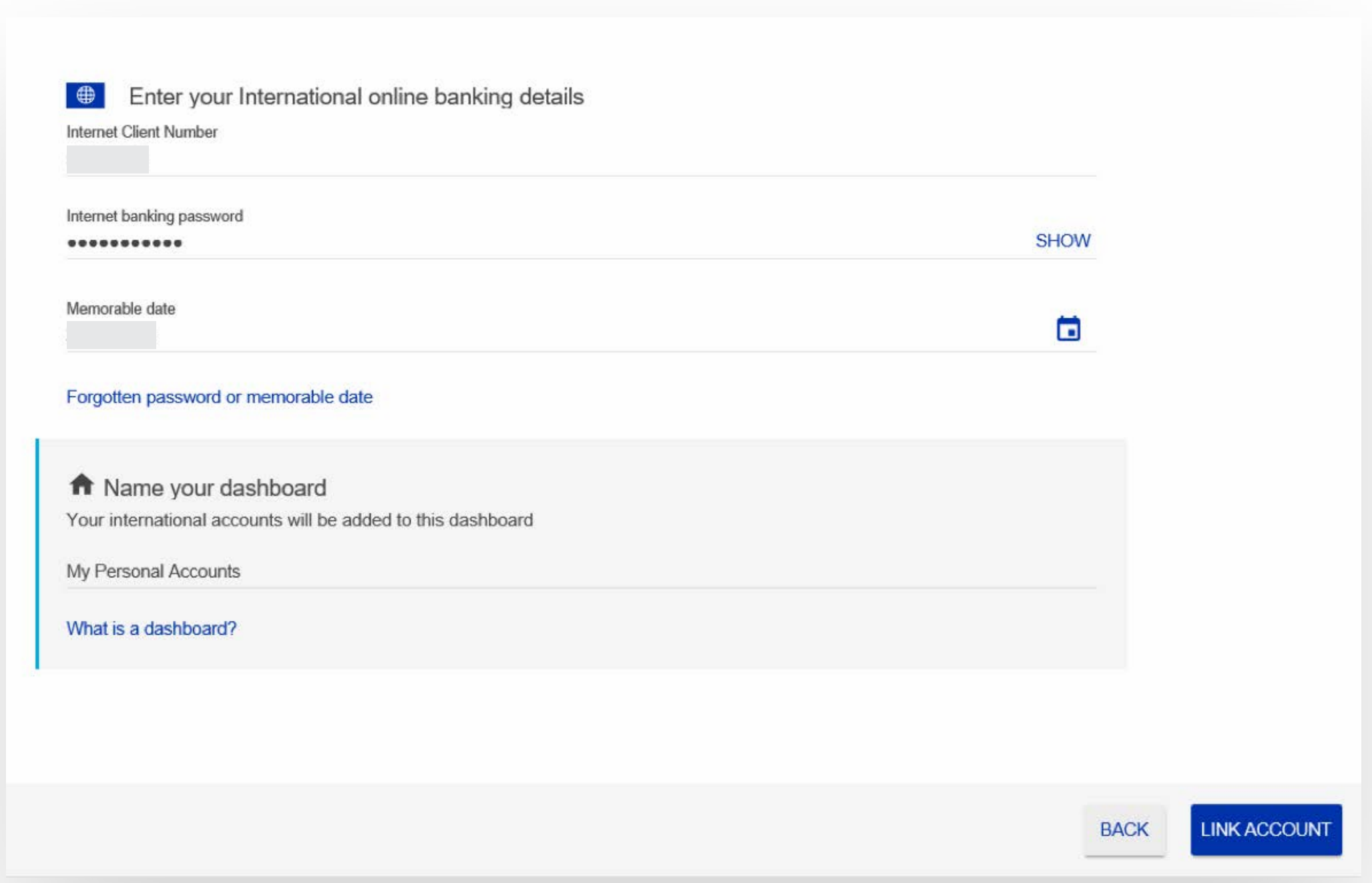

## Accounts now displayed. (To link up another ICN, click "Add accounts" and repeat the process from step 5 onwards).

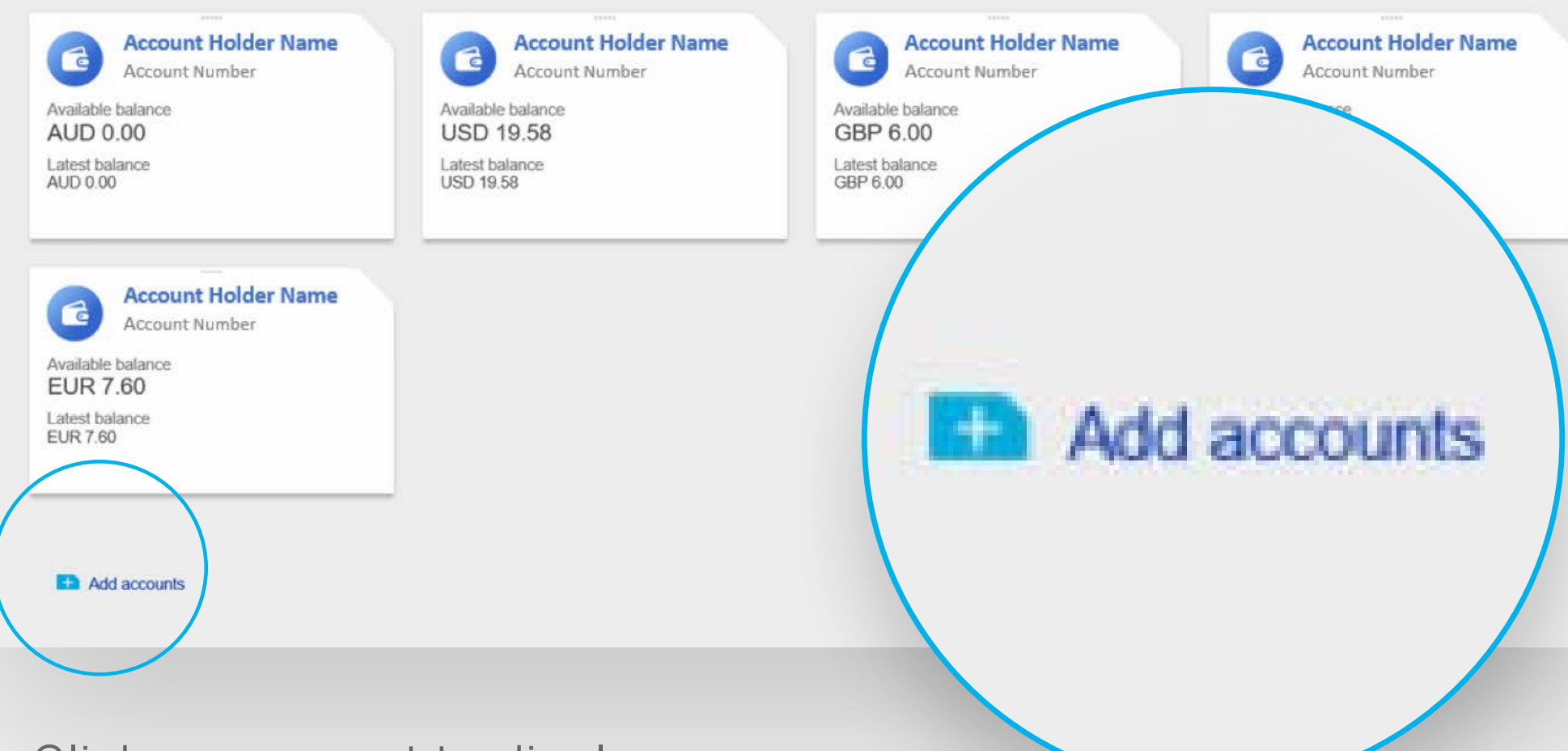

- Click on account to display account transactions.
- To nickname individual accounts, hover mouse over the account holder name and select the pen icon when it appears.

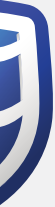

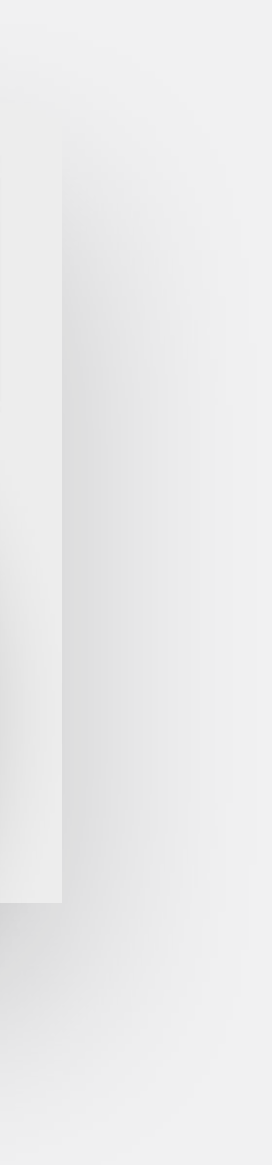

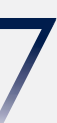

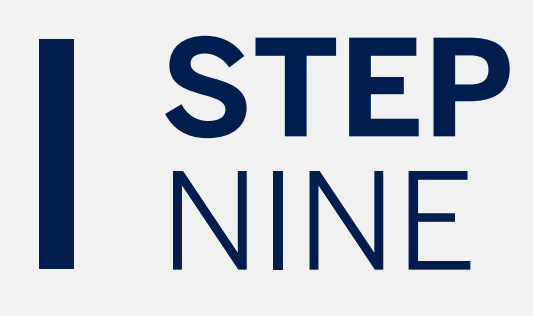

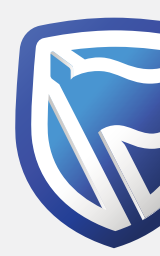

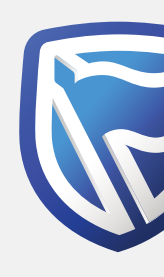

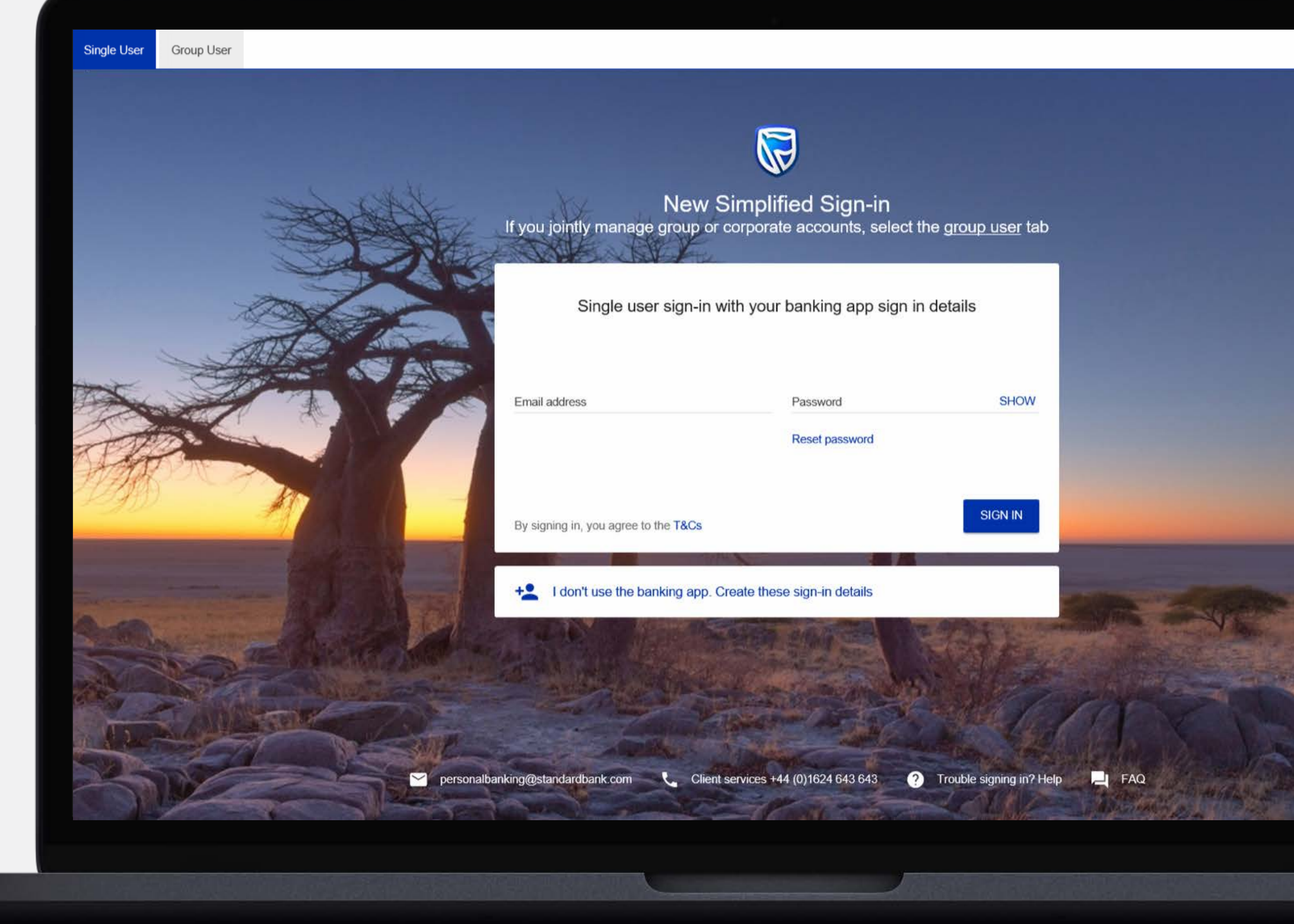

# **Standard Bank Moving Forward™**

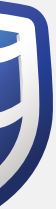

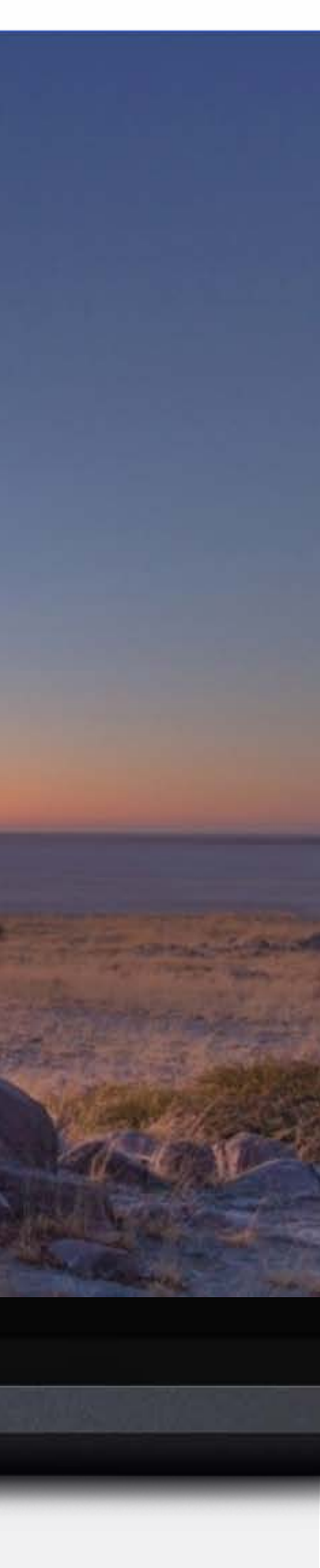

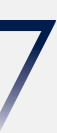

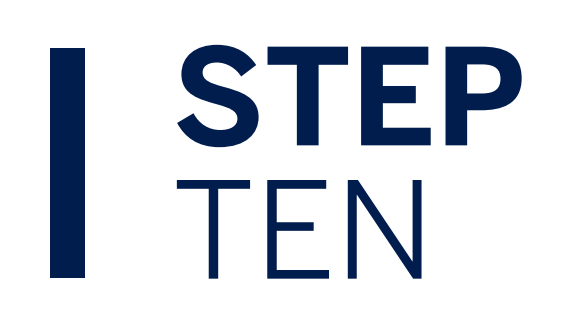

All future sign-ins use their email and password combination.

# THANK YOU

Standard Bank Moving Forward™

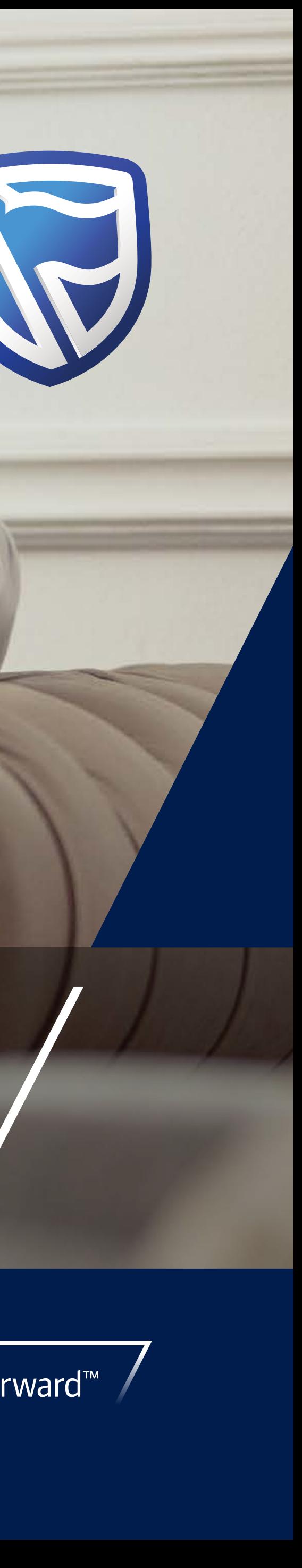

### INTERNATIONAL PERSONAL BANKING

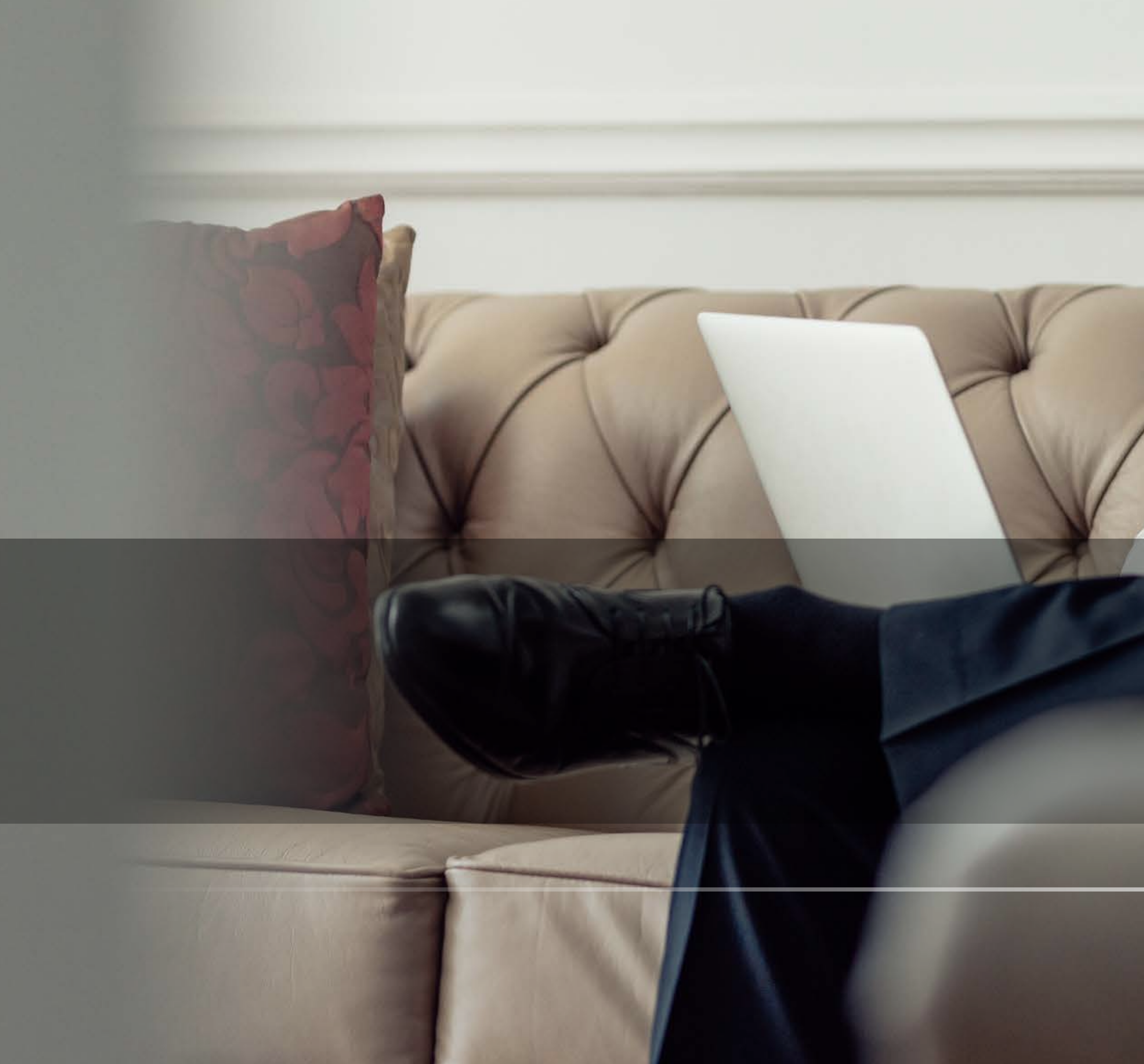